# Microsoft Multi Factor Authenticator App

Presented by the Technology Resource Center Hunter College

Hunter College has enabled Multi-Factor Authentication (MFA) for your Office 365 account. MFA is an authentication method that requires a two-step verification method for users when signing into Microsoft Office.

Two-step verification allows you to use your accounts more securely because:

- passwords can be forgotten!
- passwords can be stolen!
- passwords can be compromised!

This guide will instruct you on how to accomplish MFA utilizing the **Microsoft Authenticator App**.

#### Be advised:

- The following procedure is a one-time process and can take up to 5 minutes to activate (average less than 3 minutes).
- To perform this initial setup, both a mobile device and a desktop/laptop computer will be utilized.

## **Microsoft Authenticator App for iOS**

- •Download and install the Microsoft Authenticator app for your mobile device
  - 1.For iOS devices or visit:
    - https://apps.apple.com/us/app/microsoft-authenticator/id983156458

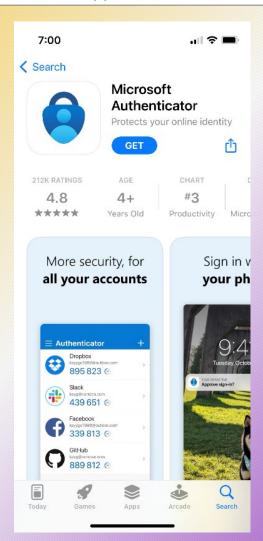

## **Microsoft Authenticator App for Android**

- 1.For Android devices or visit:
  - •https://play.google.com/store/apps/details?id=com.azure.authenticator

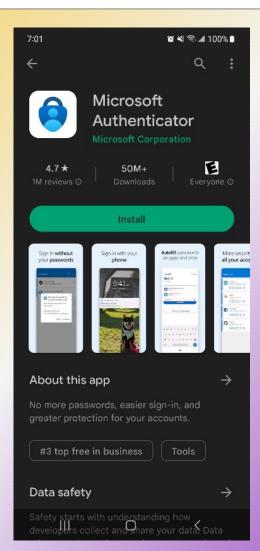

## Sign in to Microsoft 365

- Open a web browser and visit www.office.com or login.microsoftonline.com.
- Clicking the Sign In button (office.com) will display the Microsoft Sign in dialog box.
- Enter your CUNYfirst username.
- Click the blue **Next** button.

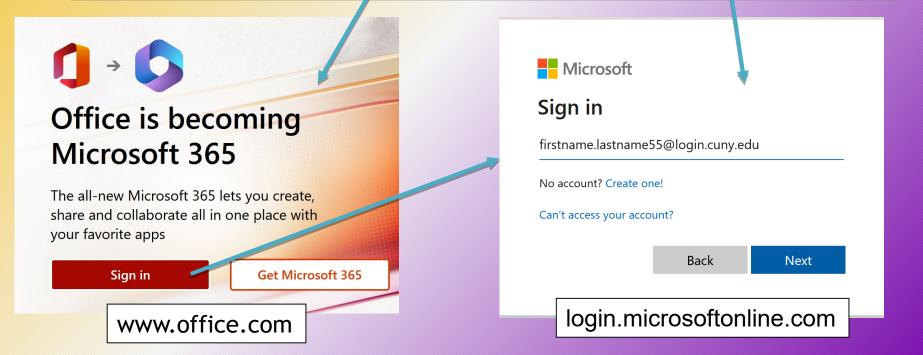

## **CUNY Web Applications**

- •You will be then re-directed to the **CUNY Web Applications** page (this will be very familiar):
  - 1.Log in using your complete **CUNYfirst** credentials (username & password).
  - 2.Click on the blue **Login** button.

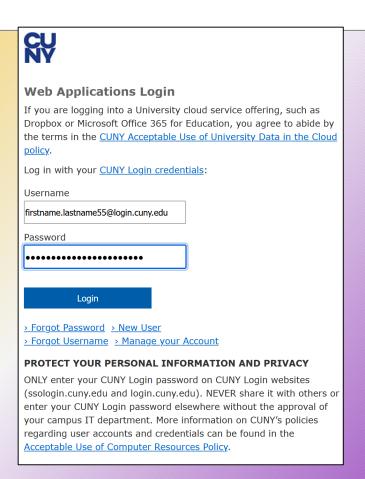

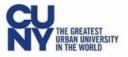

@login.cuny.edu

## More information required

Your organization needs more information to keep your account secure

Use a different account

Learn more

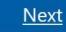

- You will then be prompted that "More Information required".
- Click the blue Next button.

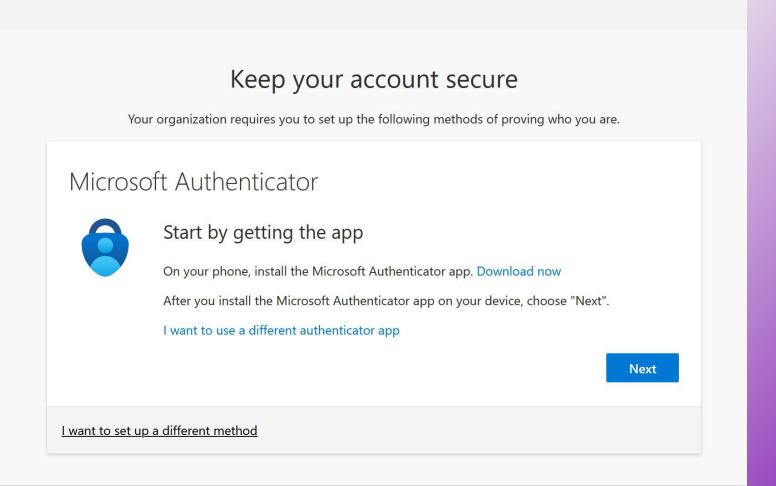

- You then see the Keep you account secure dialog box.
- Click on the blue Next button.
- Clicking I want to set up a different method offers alternative sign methods where you can opt to receive a
  text message or phone call with a passcode.
- It is highly recommended to set up alternate sign-in methods in case you do not have your mobile device.

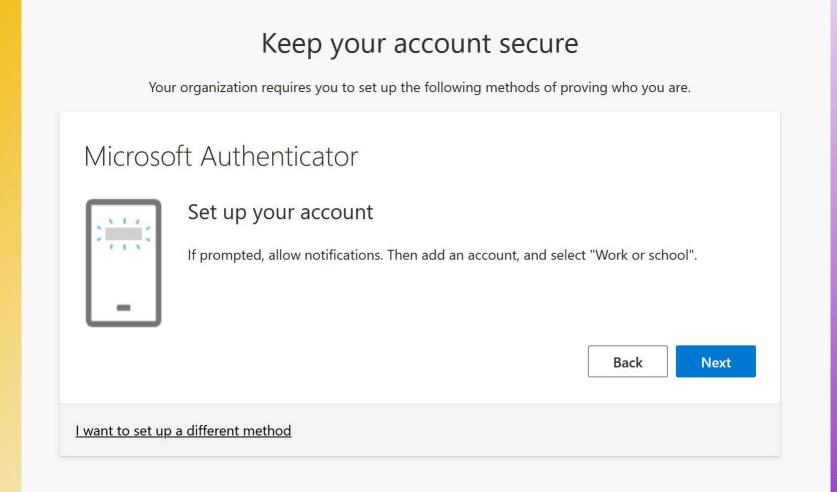

- The following screen will prompt you to Set up your account.
- Click the blue Next button.

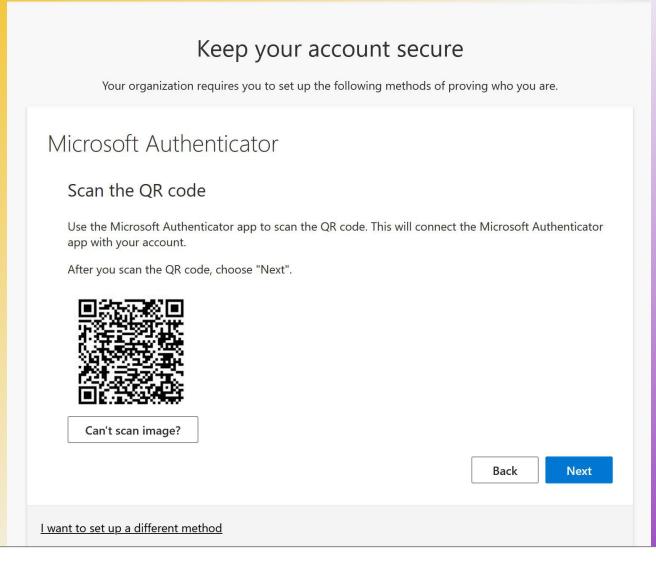

- A OQ code will the be displayed.
- Go back to your mobile device to continue set up.

#### On your mobile device:

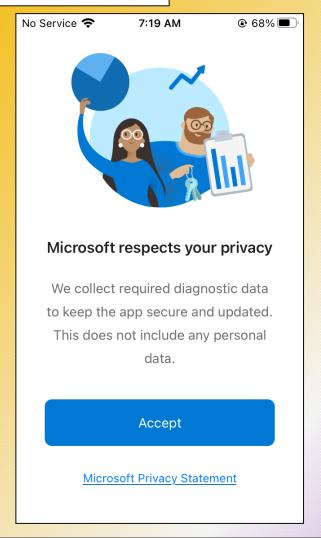

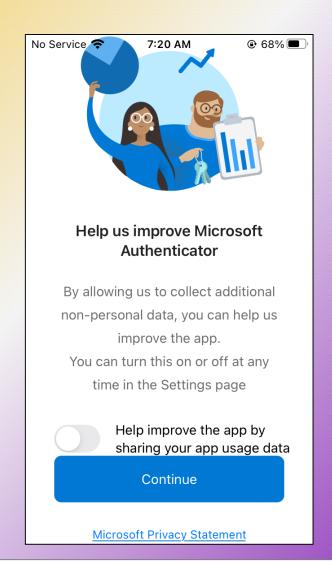

- On your mobile device, open the Microsoft Authenticator App.
- Review the privacy statement, and if you agree, tap the blue Accept button.
- Select whether the "Help improve . . ." or not, and click the blue Continue button.

On your mobile device:

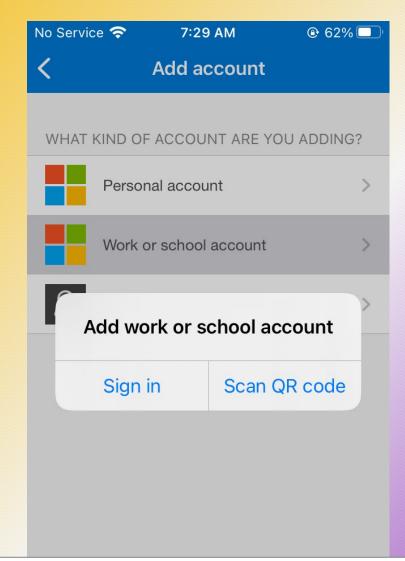

- The Microsoft Authenticator App will then inquire which type of account you are adding.
- Tap Work or school account.
- A pop-up dialog box will appear. Tap Scan QR code.
- If prompted, allow the Microsoft Authenticator App access to your device's camera.

On your mobile device and your desktop/laptop computer:

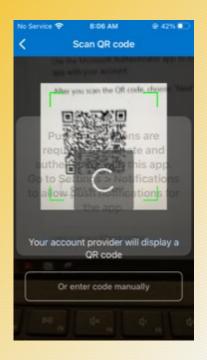

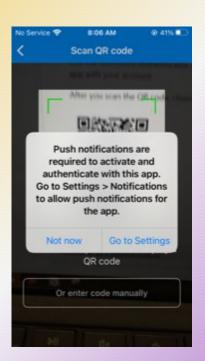

- You device's camera will the active.
- Scan the QR code displayed on your <u>desktop/laptop computer</u> with your mobile device.
- \*\*Your mobile device will prompt you to allow push notifications from the Microsoft Authenticator App. You MUST allow this for the process to function.

### On your desktop/laptop computer:

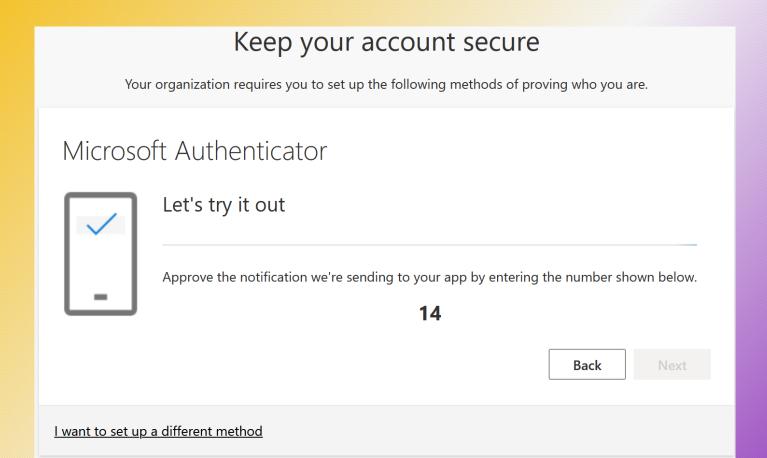

On your mobile device:

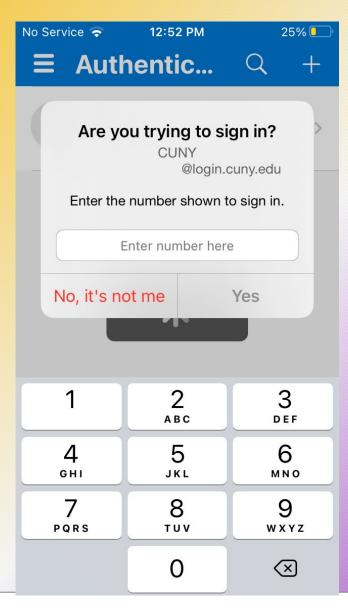

- The Authenticator App will then prompt you to "Enter the number shown to sign in".
- Enter the multi-digit code displayed on your computer.
- Tap the blue **Approve** button.

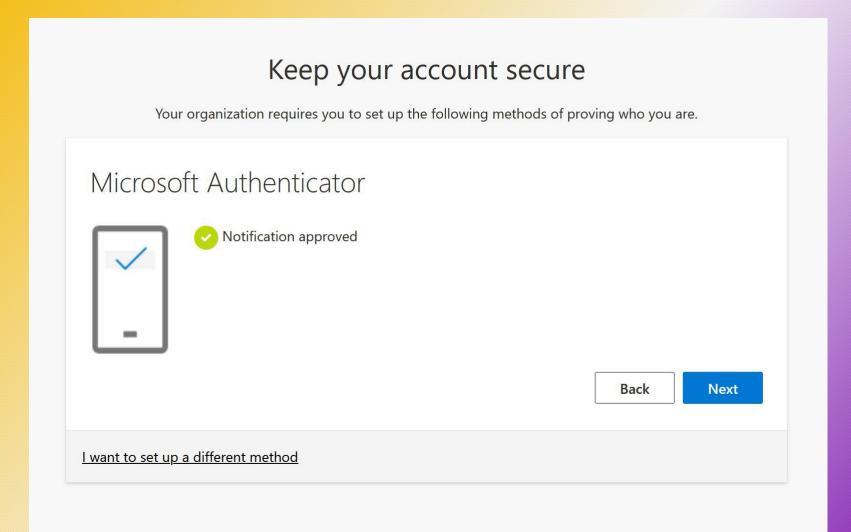

- The Authenticator App will then indicate the Notification approved.
- Tap the blue **Next** button.

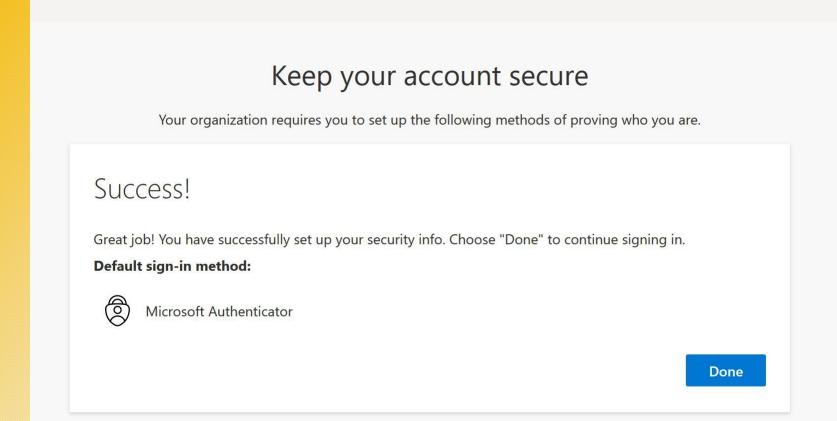

- Success!!
- Tap the blue **Done** button.
- You have now completed the registration process!

You are now ready to securely use Microsoft Office 365 and all associated applications!

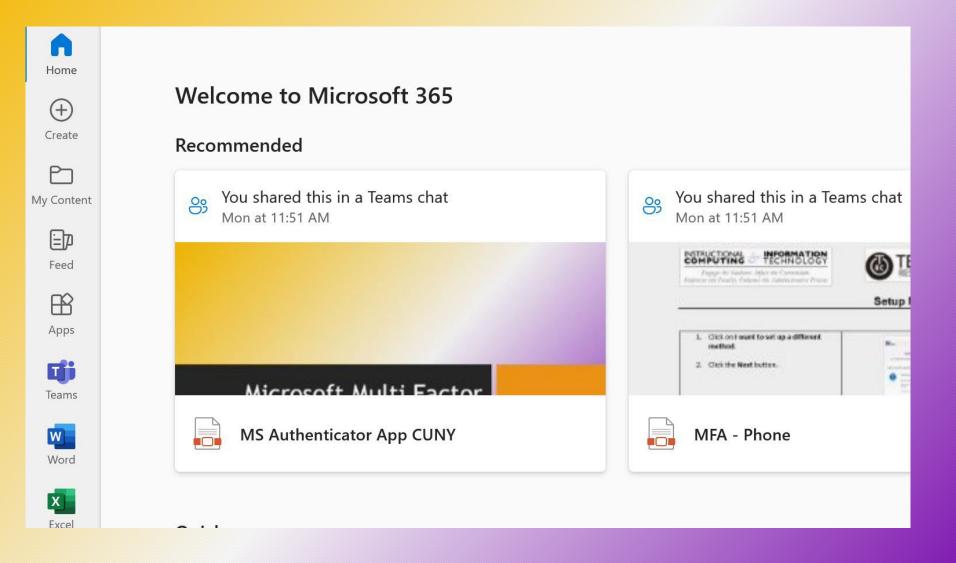